# **Credit Card Additional Cards Guide**

### **Adding an Additional Card:**

1. Log into Online or Mobile Banking and click on the credit card.

2. Click Services.

3. Choose the target to send a one-time passcode. Click Send.

4. Enter the one-time passcode. Click Submit.

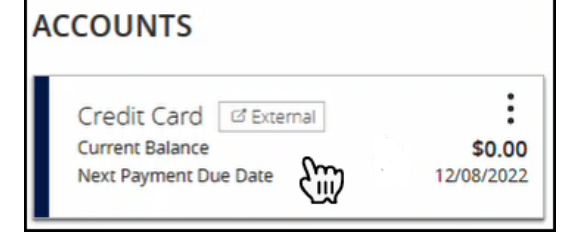

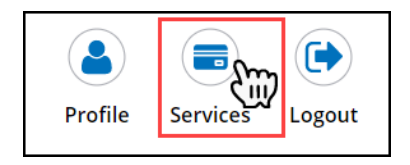

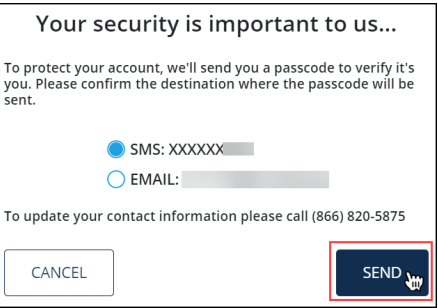

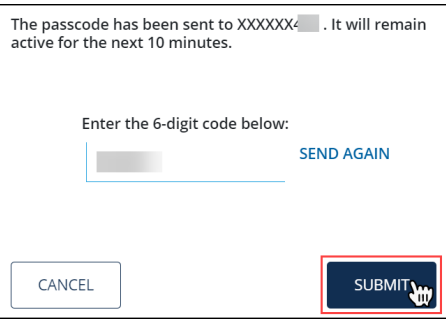

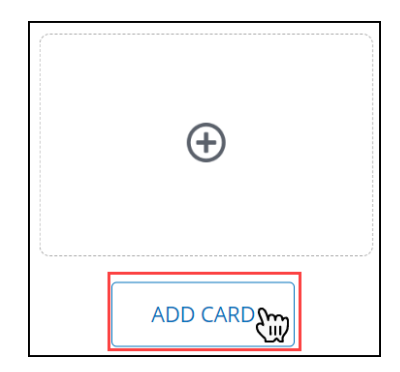

5. Click Add Card.

### **Adding an Additional Card:**

6. Enter the credit card number. Click Add.

> **NOTE**: A card nickname is optional.

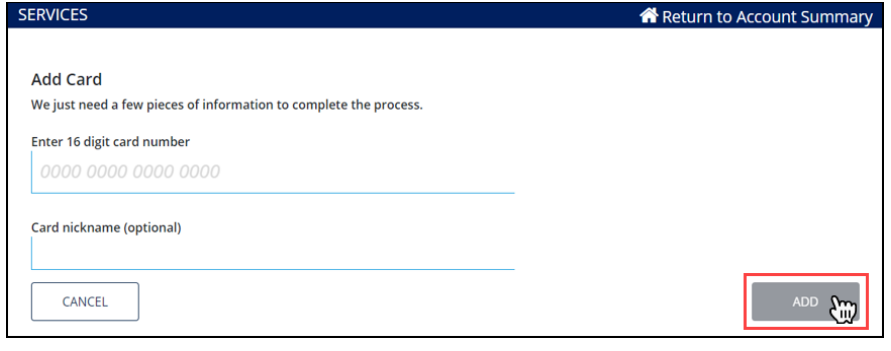

7. Enter the primary cardholder's information. Click Add.

> **NOTE**: For business accounts, enter the:

- Last four digits of the Tax ID
- Business established date
- Business address zip code

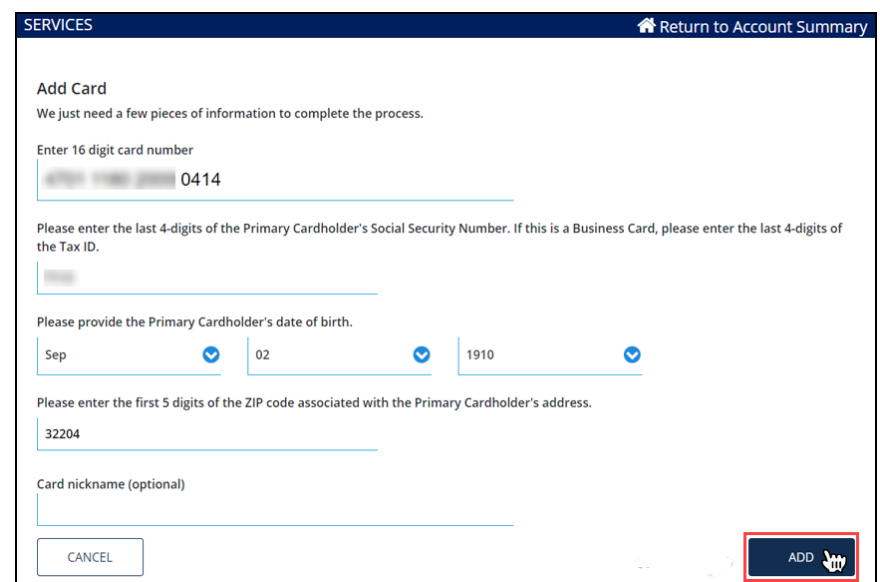

8. A box will display confirming the card has been added. Click Services.

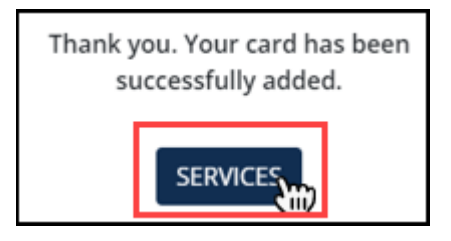

#### **Removing an Additional Card:**

1. Log into Online or Mobile Banking and click on the credit card.

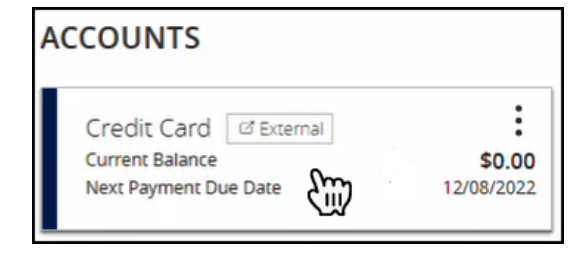

2. Click Services.

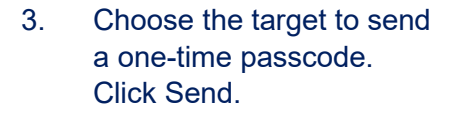

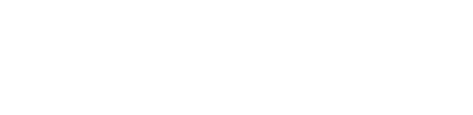

4. Enter the one-time passcode. Click Submit.

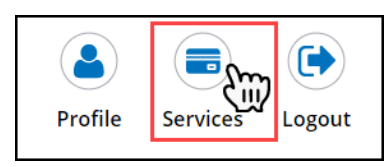

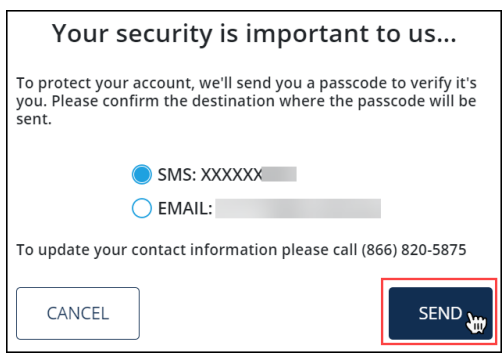

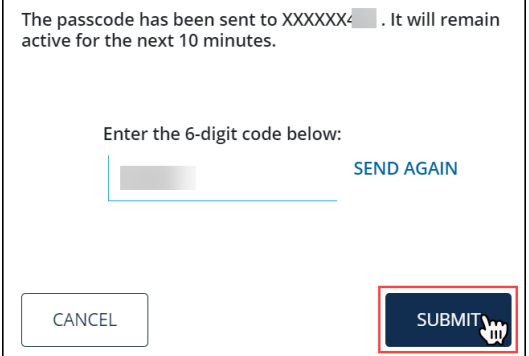

## **Credit Card Additional Cards Guide**

#### **Removing an Additional Card:**

5. Click Select under the card be removed.

6. Click Remove Card.

7. Click Remove.

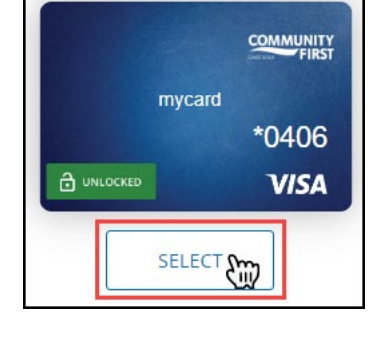

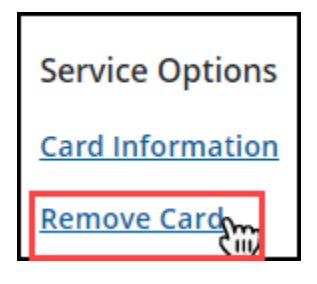

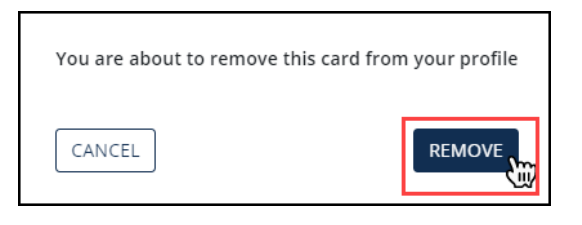

8. A box will display confirming the card has been removed from the profile. Click Services.

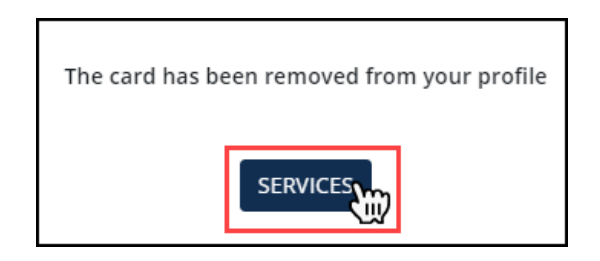